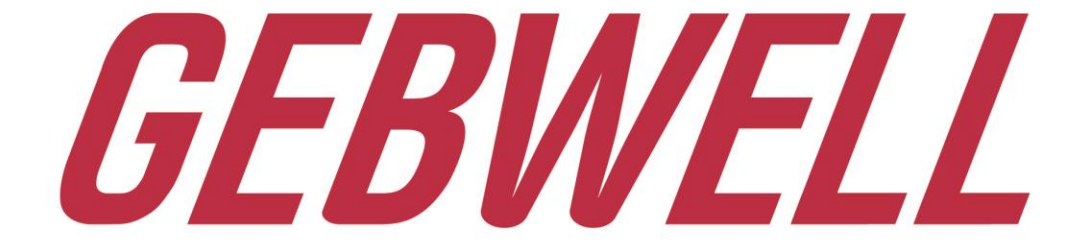

WWW.GEBWELL.COM

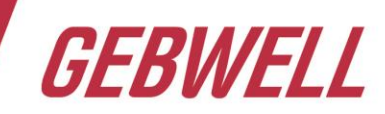

## **Gebwell Concept – PI diagram configurator**

- Creates heat pump -/district heating PI diagrams based on user choices
- Rules and diagram templates are loaded from network (automatic update on start-up)
- Runs offline after first use if needed

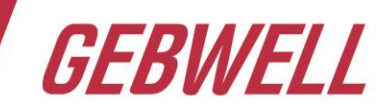

### **Loading application to computer**

- Register account at [www.gebwell.fi/en/gebwell-concept/](https://www.gebwell.fi/en/gebwell-concept/)
- Load Configurator client at [www.gebwell.fi/en/gebwell-concept/](https://www.gebwell.fi/en/gebwell-concept/)
- Save and run Setup.exe. Application is ready for use.
- All users have access to limited demo versions of the tools. *Contact [conceptsupport@gebwell.fi](mailto:conceptsupport@gebwell.fi) to get access to full versions.*
- If you have problems registering or downloading an application, contact *[conceptsupport@gebwell.fi](mailto:conceptsupport@gebwell.fi)*

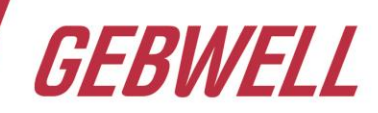

#### **Register your account at [www.gebwell.fi/en/gebwell-concept/](https://www.gebwell.fi/en/gebwell-concept/)**

- Click **[Register](https://concept.gebwell.fi/newConfigurator/Account/Register)** and fill out the form
- *NOTE! Password requirements:*
	- *Min length 6*
	- *digit (a number)*
	- *non-alphanumeric character (i.e. special character)*
	- *uppercase letter*
	- *lowercase letter (e.g. Pass!1)*

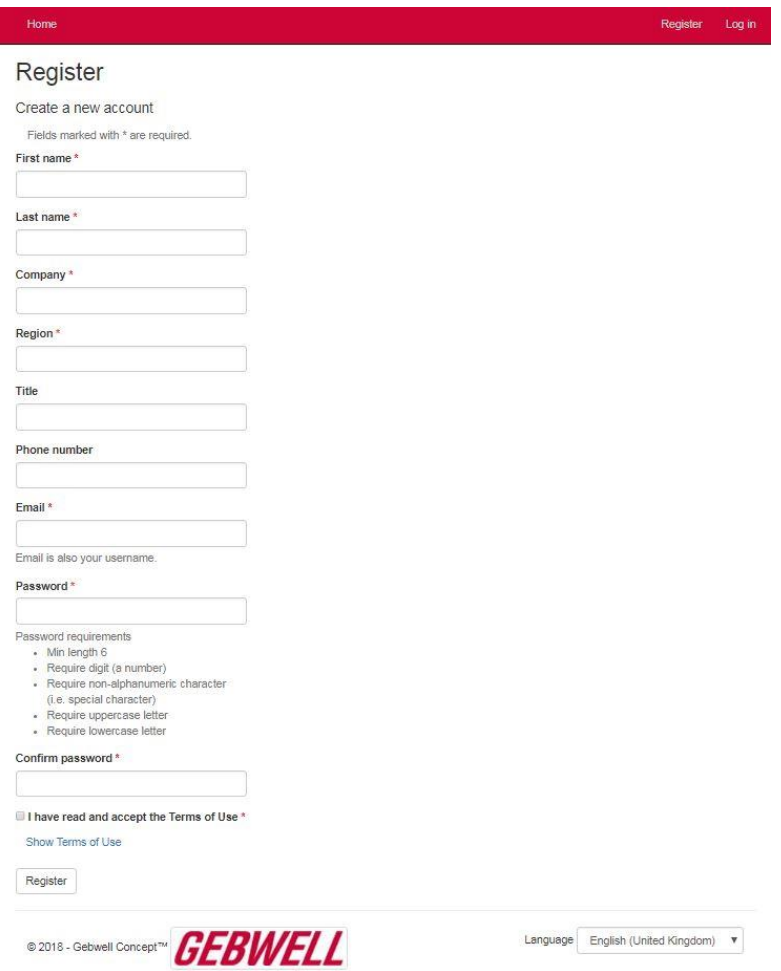

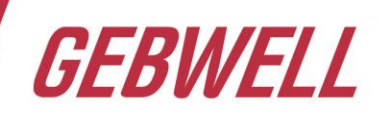

#### **Confirming e-mail address and downloading application**

- You will be sent an e-mail and asked to confirm the e-mail address given at the registration. Click on the **email confirmation link** on the e-mail body.
- On the web page that opens on the click, you are able to download the application on your computer by clicking the link: Download Gebwell Concept via this link

#### Confirm email

Thank you for confirming your email to Gebwell Concept.

Download Gebwell Concept via this link.

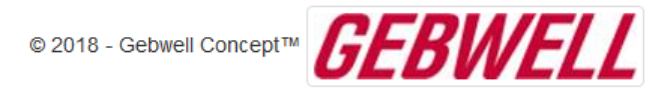

- Click Install on the next page and the application will download
- Concept application needs .NET Framework version 4.7.1 or later to work. .NET Framework [can be loaded from Microsoft https://www.microsoft.com/en](https://www.microsoft.com/en-us/download/details.aspx?id=56115)us/download/details.aspx?id=56115

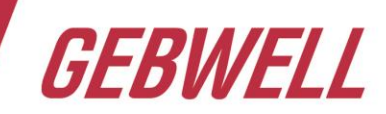

- [You can also download the application at: www.gebwell.fi/en/gebwell](https://www.gebwell.fi/en/gebwell-concept/)concept/
- Click *[Download](https://concept.gebwell.fi/newConfigurator/Home/Download)*
- Concept application needs .NET Framework version 4.7.1 or later to work. .NET Framework can be loaded from Microsoft <https://www.microsoft.com/en-us/download/details.aspx?id=56115>

#### **Once downloading is complete**

- Run loaded Setup.exe
- Application is ready for use.

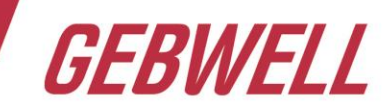

## **Changing Password**

- If you have forgotten your password or want to change it click <https://concept.gebwell.fi/newConfigurator/Account/ForgotPassword>
- Give e-mail address you gave on registration.
- Program will send a reset password link to your E-mail.
- *NOTE! Password requirements; Min length 6, digit (a number), nonalphanumeric character (i.e. special character), uppercase letter, lowercase letter (ex. Pass!1)*

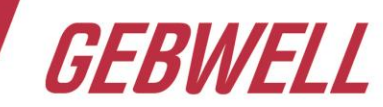

# **Starting configurator**

- Click Gebwell Concept Client shortcut on your desktop
- Click Run on popup window
- At first start-up application asks your username (E-mail), password and acceptance of terms of use
- Update matrices and dictionary (choose tool you want to update and click Update)

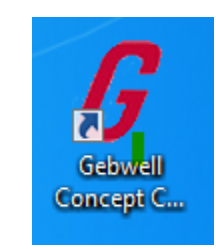

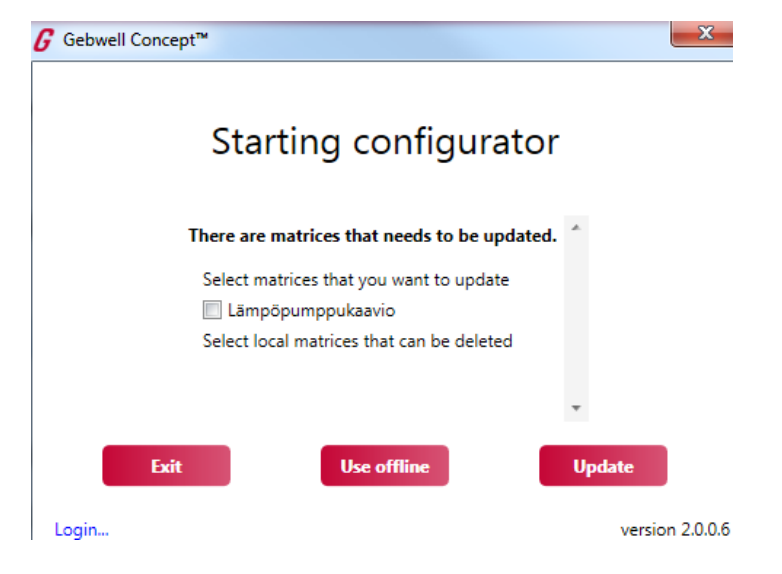

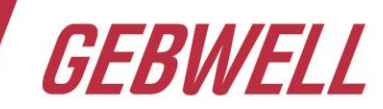

## **Changing language of configurator**

- Language used in configurator can be changed
- Open configurator settings by clicking setup icon on upper right corner  $\phi$ Choose the desired language in the pop-up window

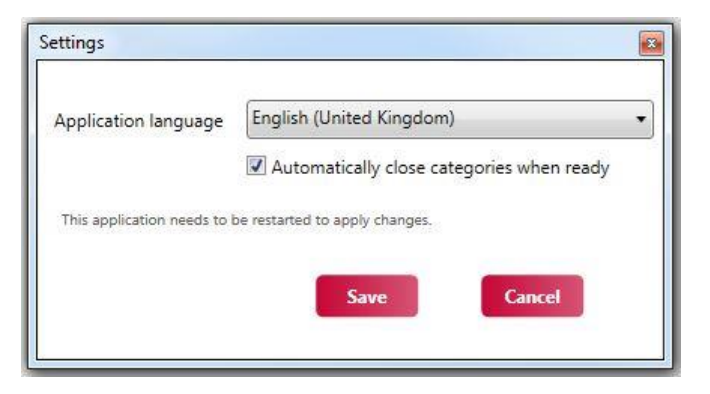

• When ready Save settings and **restart** configurator

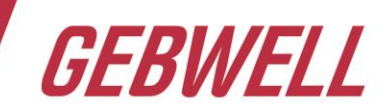

• Select the desired tool from the drop-down menu on the top left corner and the form will open.

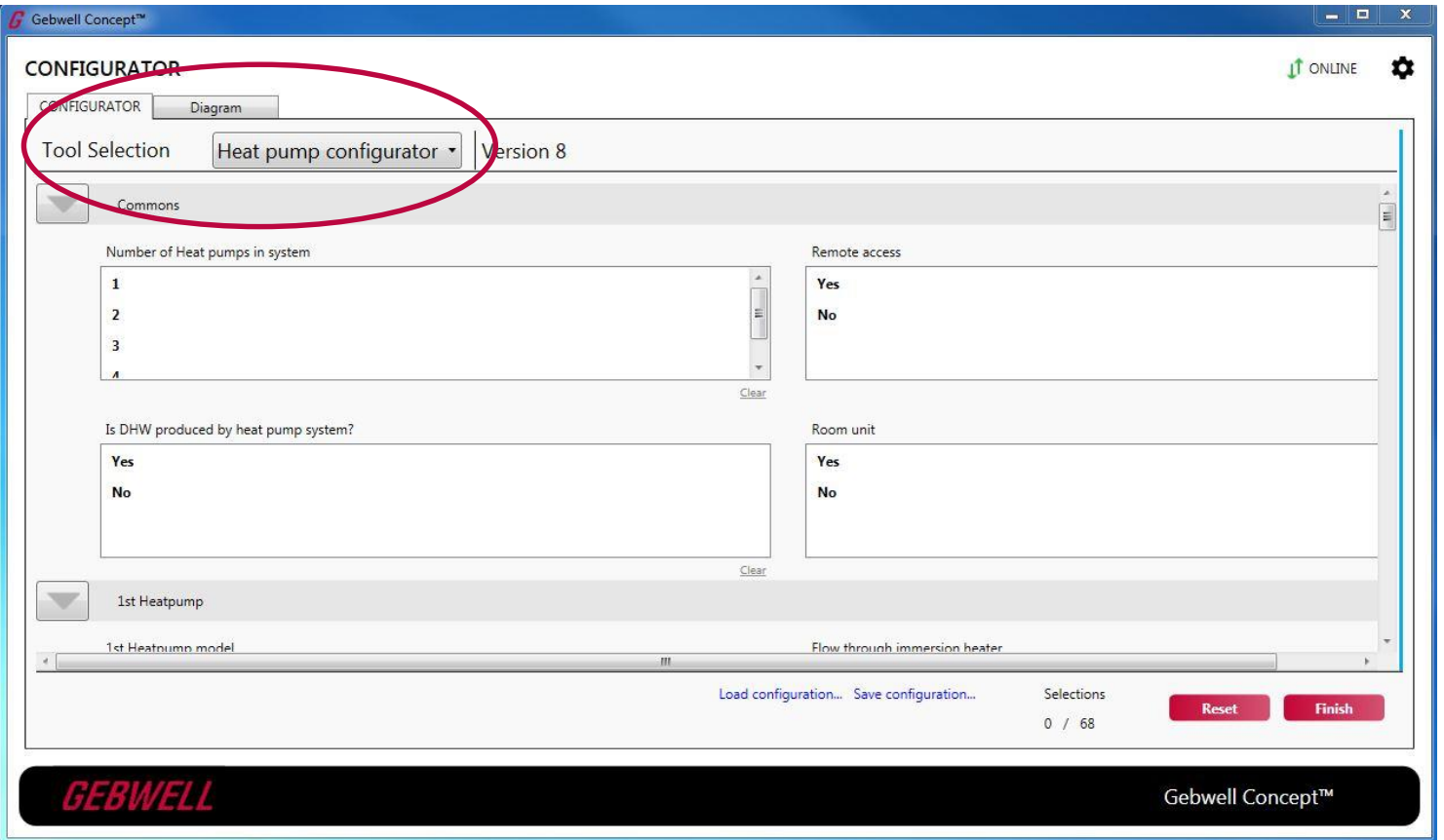

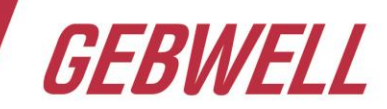

- Make choices in form
- Green marking on upper left corner of group/category tells that Selection is made or category is filled.
- When category is filled completely, it will automatically be minimized. The category can be restored from the arrow in the upper left corner of the partition.
- To clear the selection, click the Clear link located at the bottom right of the dialog box.

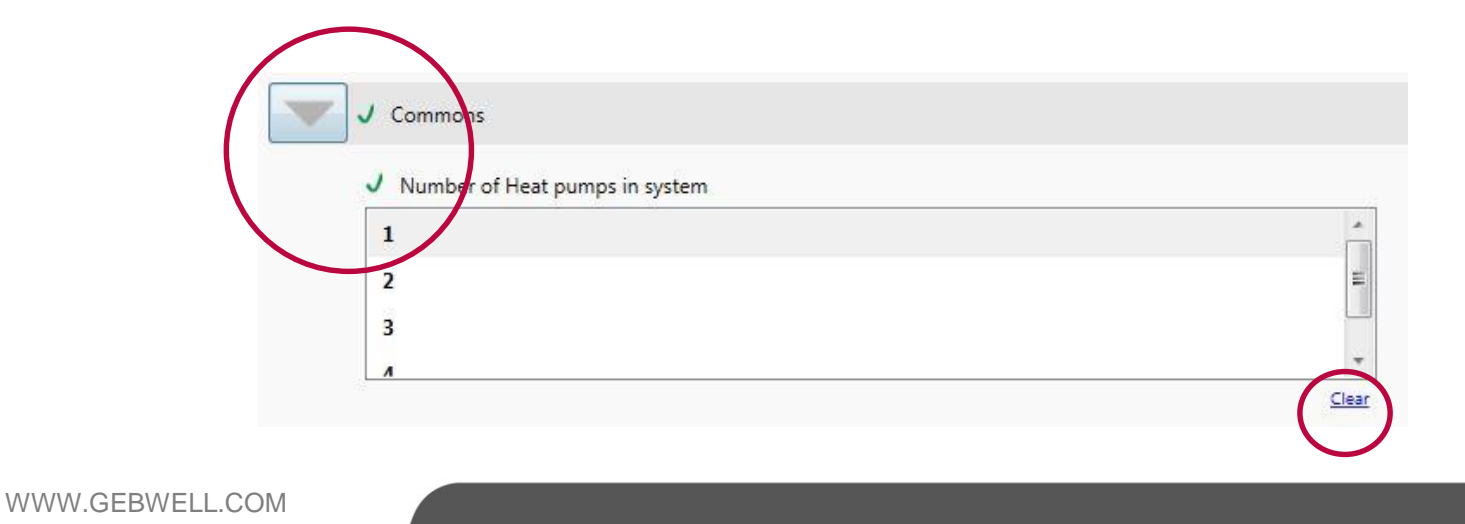

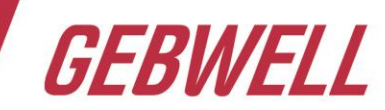

- Available options on dialog boxes are bolded.
- Option that can't be used is shown grey cursive text.
- Filled category is automatically minimized. If needed category can be restored by clicking arrow on left of the category title.

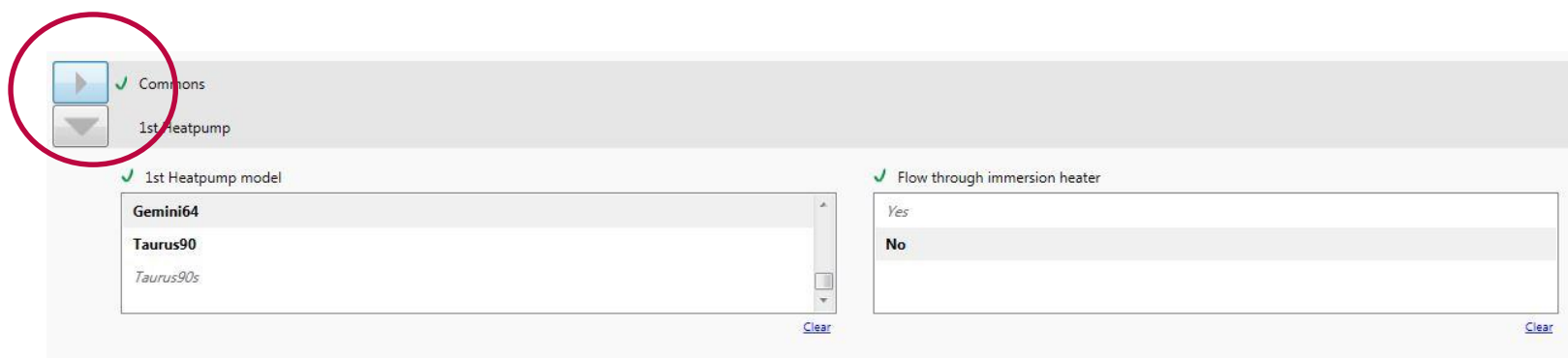

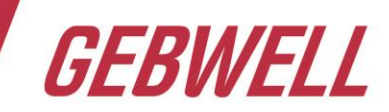

• After completing all categories, click Finish at the lower right corner.

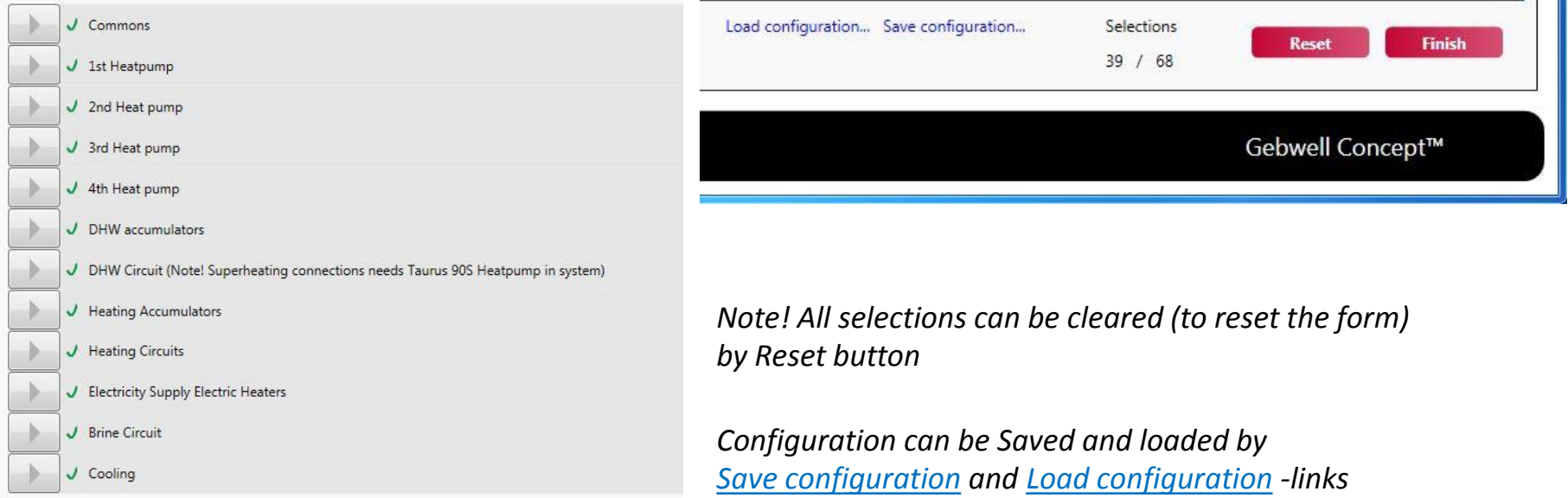

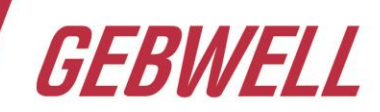

- Diagram opens at CAD-tab. Now location, designer, and other details can be added.
- Save–button saves configuration and diagram in pdfand dwg- format in desired location.
- If selections needed to be changed, go back to Configurator –tab.
- If tool has more than one diagram, diagrams are listed under the Configurator/Diagram bar.

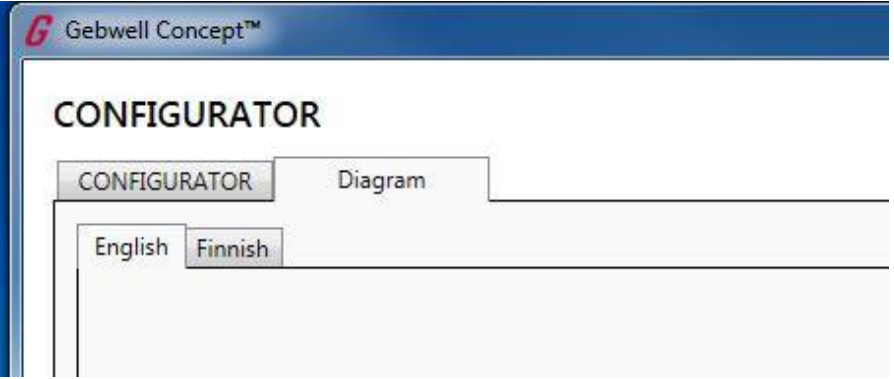

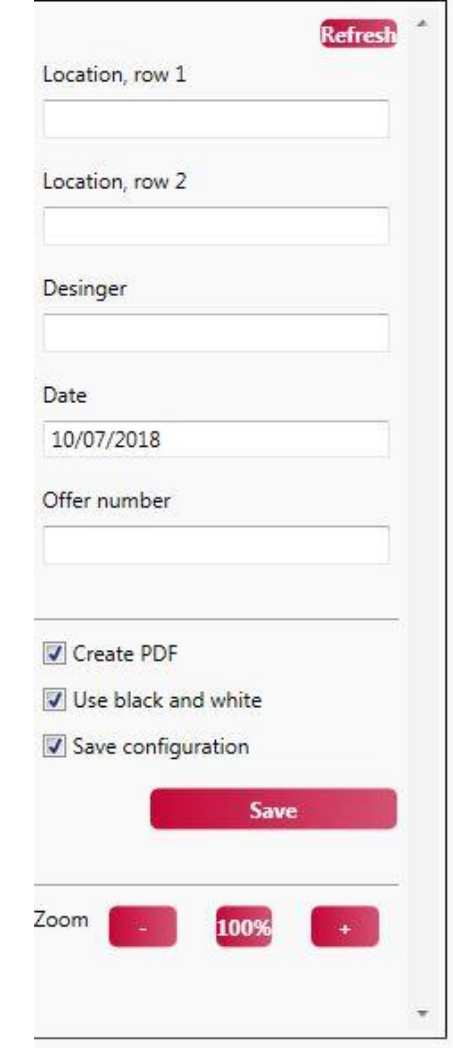

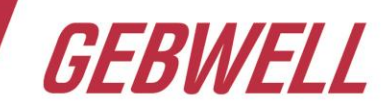

### **Gebwell Ltd. Contact information**

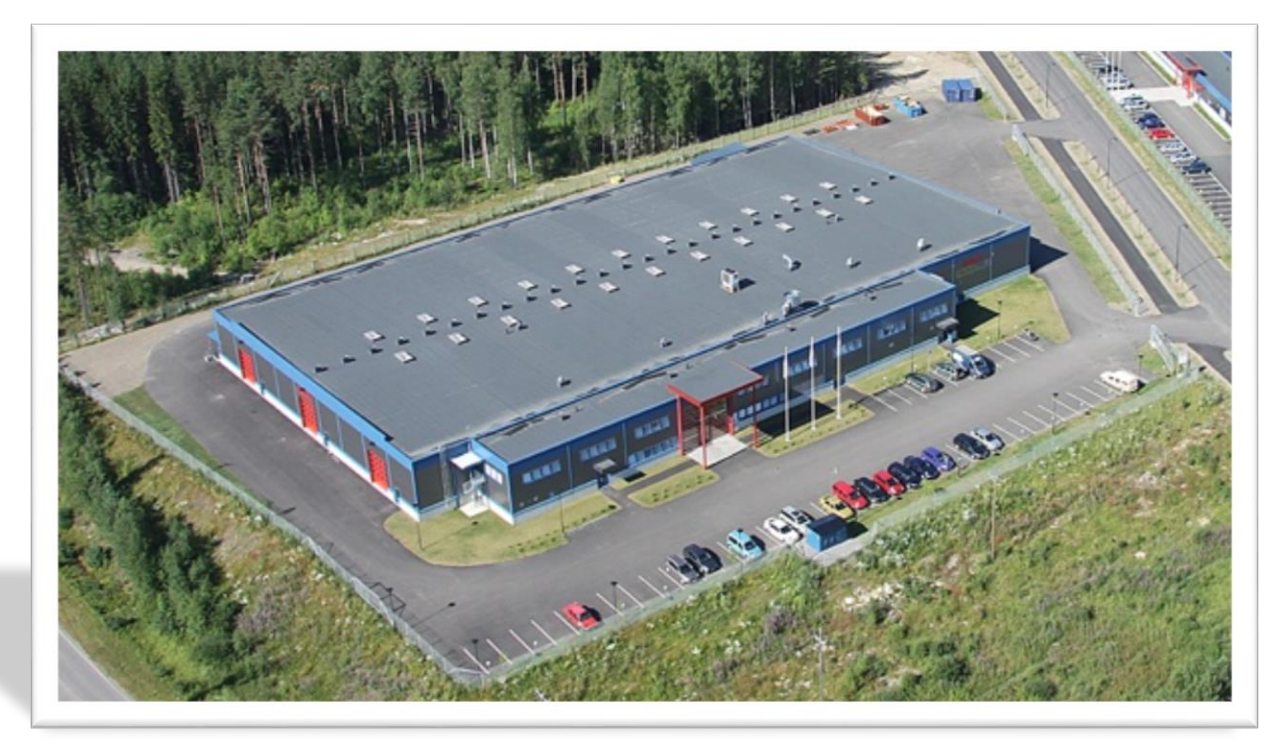

#### **Gebwell Ltd.**

Patruunapolku 5, FI-79100 Leppävirta, FINLAND Tel. +358 20 1230 800 | info@gebwell.fi

WWW.GEBWELL.COM